# **Conveyancer Zone User Guide**

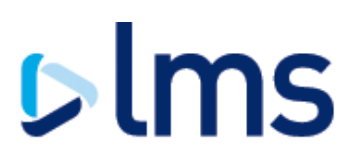

#### **[Click here to access Conveyancer Zone](https://www.lmsuk.com/ConveyancerZone/account/login)**

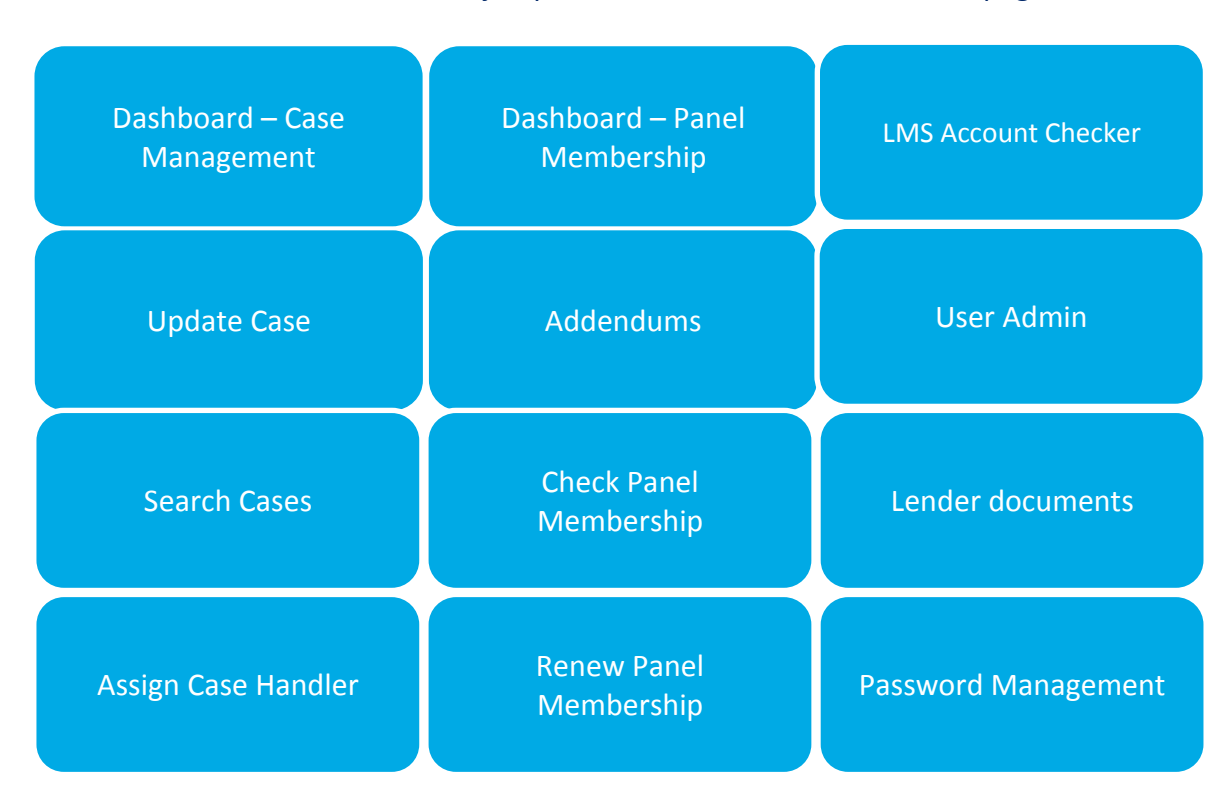

Click on the boxes below to jump to the document section or web page listed

LMS manage conveyancing panels for a number of mortgage lenders through its service, Panel Link®. Panel Link® offers law firms access to multiple lender panels with increased operational efficiency and support. One of the key benefits is providing speedy access to mortgage offers, valuations and other documents electronically via our secure system, Conveyancer Zone. Using Conveyancer Zone you are also required to upload post completion/charge

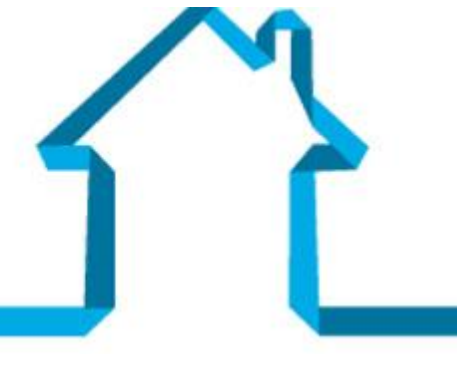

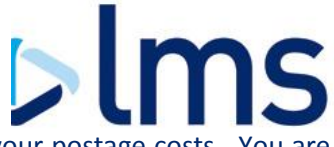

registration documents providing increased visibility to mortgage lenders and reducing your postage costs. You are also able to manage your panel memberships via the site including joining new lenders panels.

This document provides information on how you use Conveyancer Zone. We also offer the ability for you to integrate your system to ours further improving your operational efficiency, for further information please contact lenderpanels@lms.com.

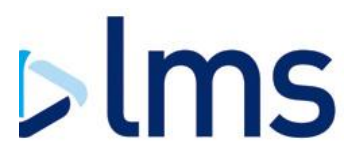

## **Home Page**

Visiting<https://www.lmsuk.com/ConveyancerZone/account/login> takes you to our landing page which allows you to access functionality across Conveyancer Zone.

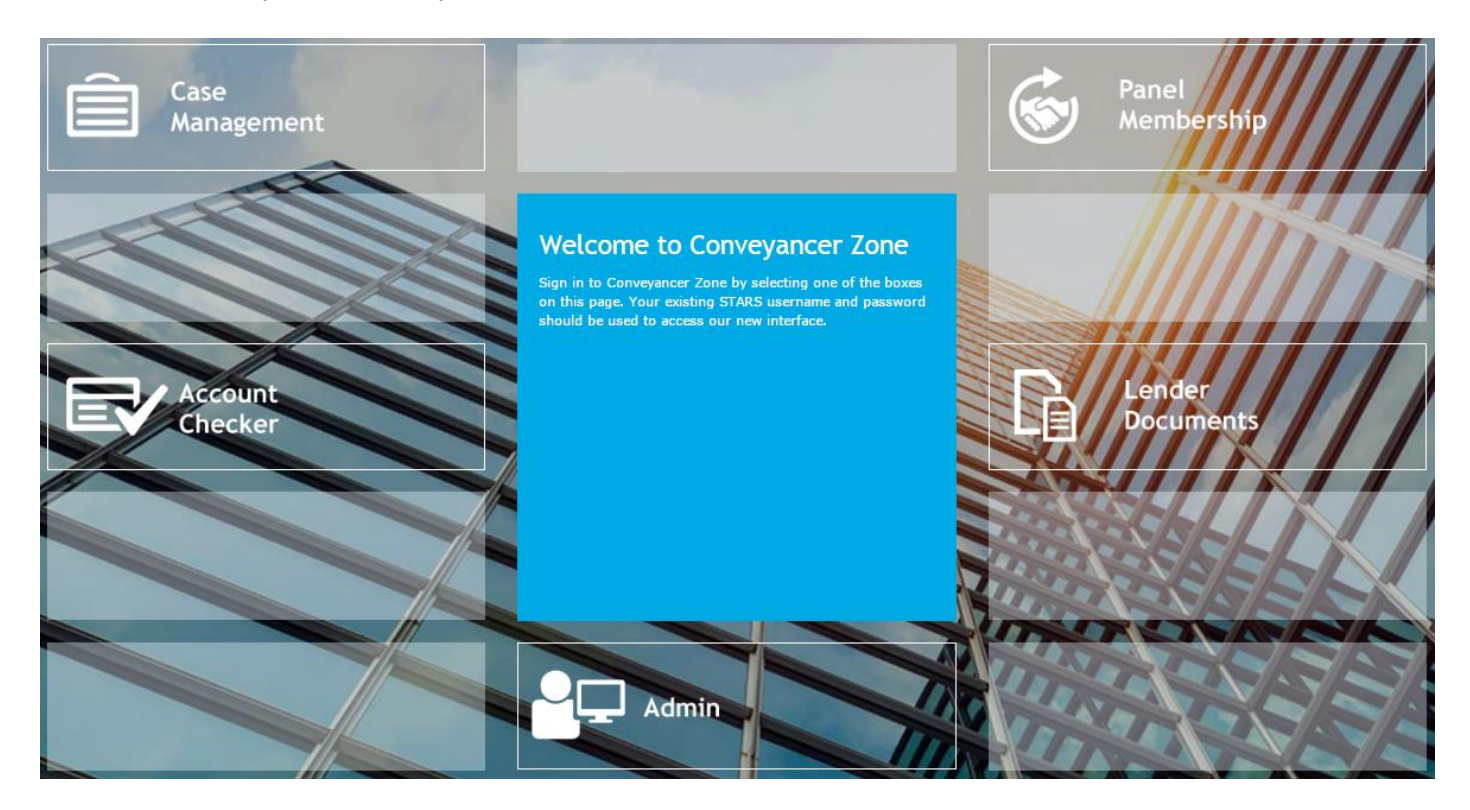

You are presented with options to help you navigate; some sections require you to login:

- **Case Management**  access cases and upload/download documents
- **Account Checker** access LMS' client account checking service which is available to you for free on cases managed by LMS
- **Panel Membership**  manage your panel membership from updating your firms details to applying for new lender panels or uploading your PI or practising certificates
- **Lender Documents**  access documents from lenders to accompany the mortgage offer, such as Mortgage Deeds and Certificate of Titles
- **Admin** –you will be able to manage your password and depending on your access level create, edit and disable users for Conveyancer Zone

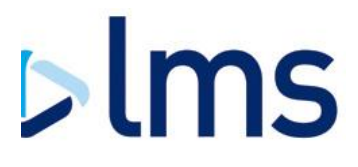

# **Dashboard**

Once you have logged in to Case Management or Panel Membership you will be presented with our dashboard.

The dashboard provides information on your cases and panel membership ensuring you are always aware of required actions.

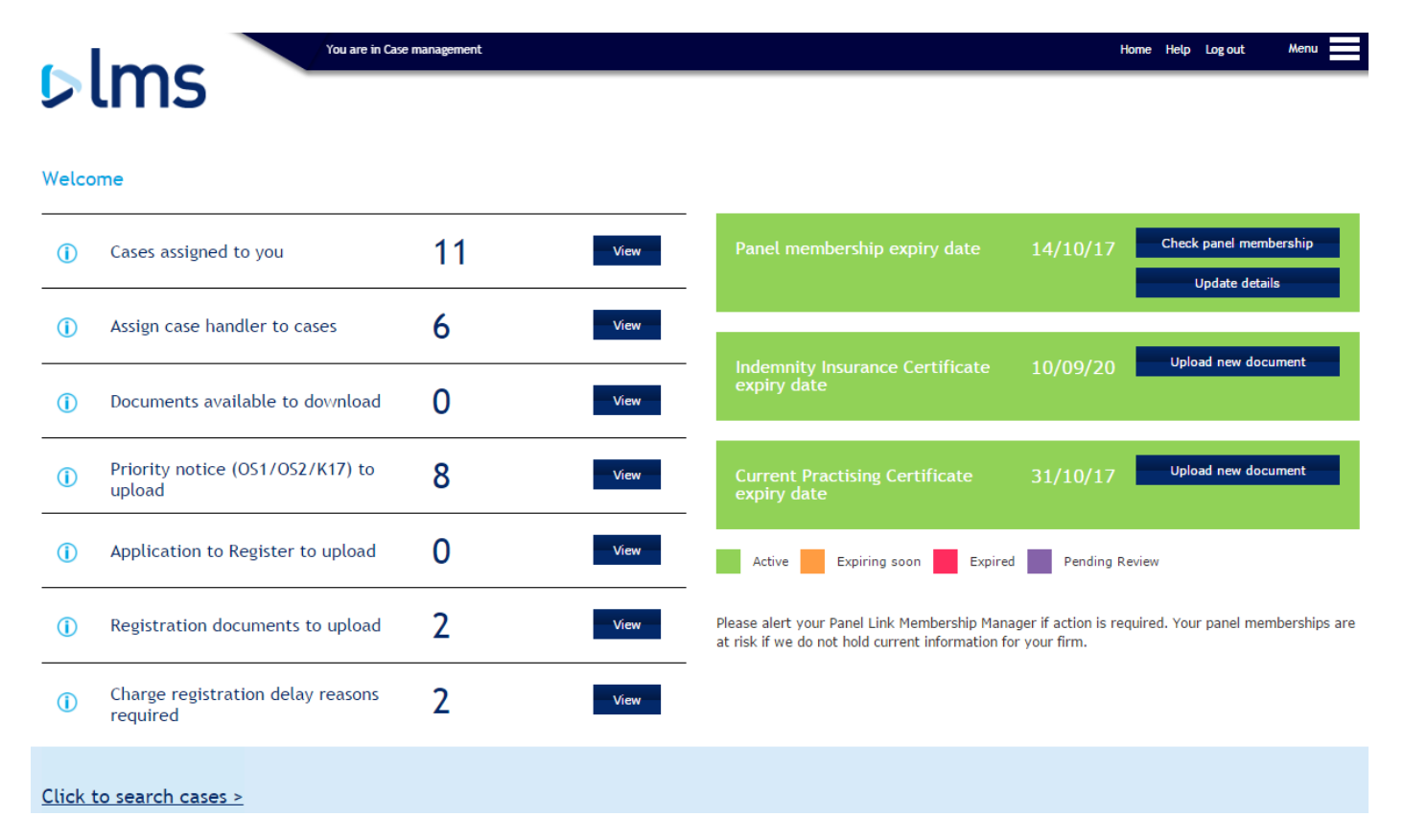

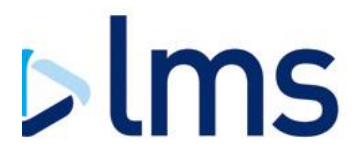

#### <span id="page-4-0"></span>**Dashboard – Case Management**

The case management section offers you a quick view of documents or updates available to you and required from you.

- **Cases assigned to you**  all cases that you have been assigned as the case handler
- **Assign case handler to cases**  assign cases to a specific case handler ensuring that communications from LMS are directed as required
- **Documents available to download**  new documents, such as mortgage offers, which have not previously been downloaded by your law firm
- **Advance / Priority notice (OS1/OS2/K17) to upload**  cases where you are required to upload a Priority/Advance Notice (OS1/OS2/K17) to comply with the lenders charge registration obligations
- **Application to Register to Upload**  cases where you are required to upload a copy of the application to register to comply with the lenders charge registration obligations
- **Registration Documents to upload**  cases where you are required to upload evidence that the mortgage lenders charge has been registered
- **Charge registration delay reasons required**  cases where you are required to provide a charge registration delay reason. You are required to provide us with a reason for the delay at least every thirty days until registration is complete and the required documents have been uploaded.

#### <span id="page-4-1"></span>**Dashboard – Panel Membership**

All users are able to view this section, however, only users set up as Panel Link Membership Managers are able to access the panel membership section of the system.

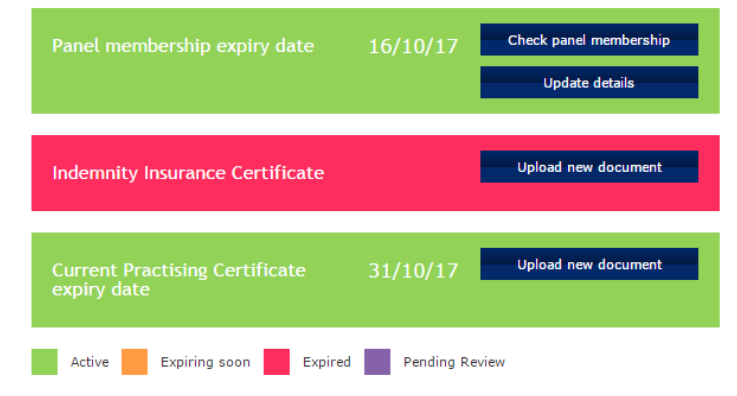

Please alert your Panel Link Membership Manager if action is required. Your panel memberships are at risk if we do not hold current information for your firm

- **Check panel membership**  this allows you to see which lender panels you are currently a member of, which you are eligible to apply for and to join new panels
- **Update details**  update your firms details at any time including address or Bank details changes
- **Indemnity Insurance Certificate**  upload and view indemnity insurance certificates
- **Current Practising Certificate**  upload and view current Practising Certificates

# $>$ lms

## **Help**

Throughout the site you will be able to access the 'Help' section which allows you to view user guides and video demonstrations of the site.<br>Help

This section provides user guides and video demonstrations of each section of the site to assist with its use. Please refer to these prior to contacting LMS.

Indicates an online demo (Best viewed in IE9+, Google Chrome or Mozilla Firefox. Demo will open in a new window)

Indicates a PDF document (Requires a PDF Reader to open)

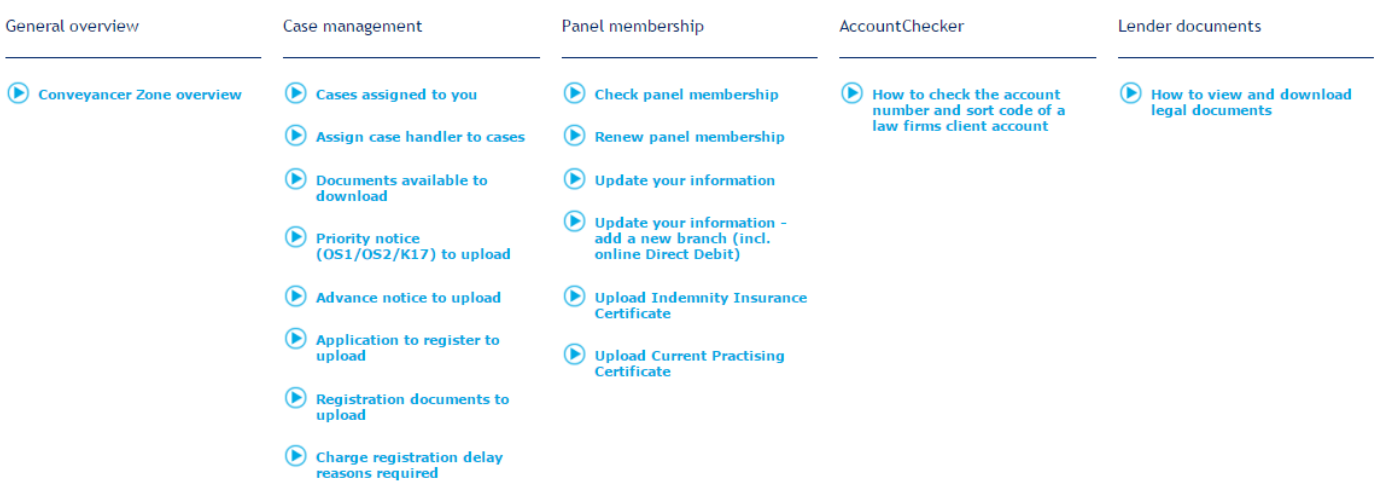

#### **Menu**

The dynamic menu can be accessed at any time through the Menu icon in the top right of the site at all times allowing you to easily navigate across Conveyancer Zone.

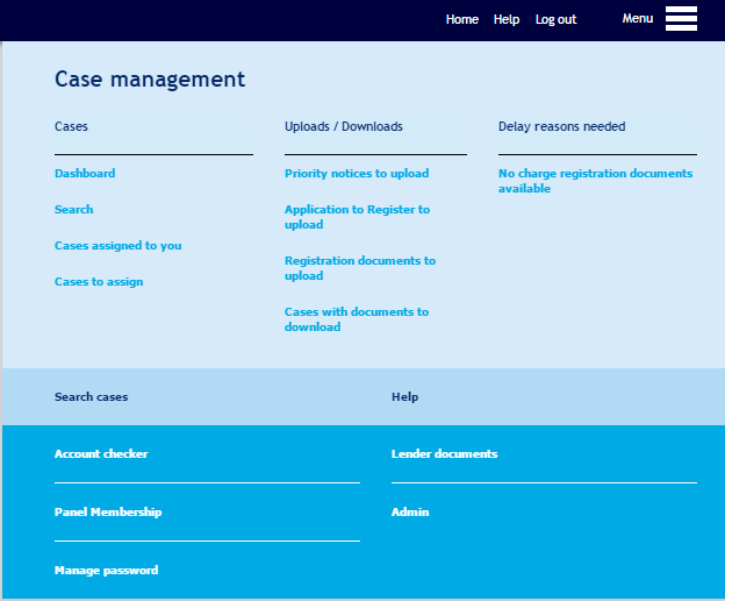

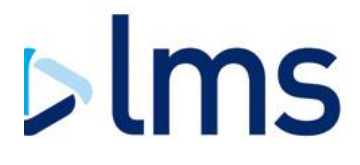

# **Case Management**

#### <span id="page-6-0"></span>**Search Cases**

Clicking search cases on any of the screens allows you to search for cases using: conveyed postcode; client name; LMS reference; or lender reference.

We always include the LMS reference in any emails we send to you regarding specific cases.

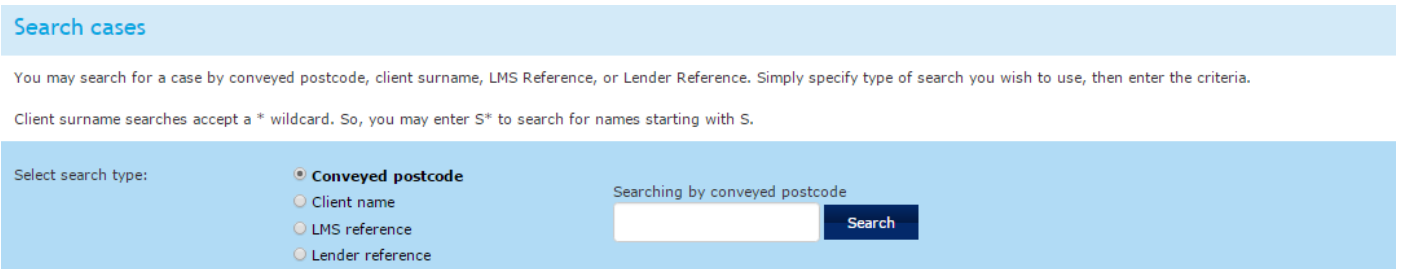

If you are unable to view a case using our reference then this is most likely as the access level you have been granted restricts you from seeing the case. Your Conveyancer Zone administrator will be able to increase your permission level allowing you to view the case. If you continue to have problems please contact our IT Support team.

## **Cases Assigned to you**

This section shows all cases that have been assigned to you as the case handler.

You are able to sort the data by clicking on the headers, can use the search box to enter criteria that will search across the shown headers and view more cases per page. By default 10 cases will display per page, you can navigate pages at the bottom of the screen.

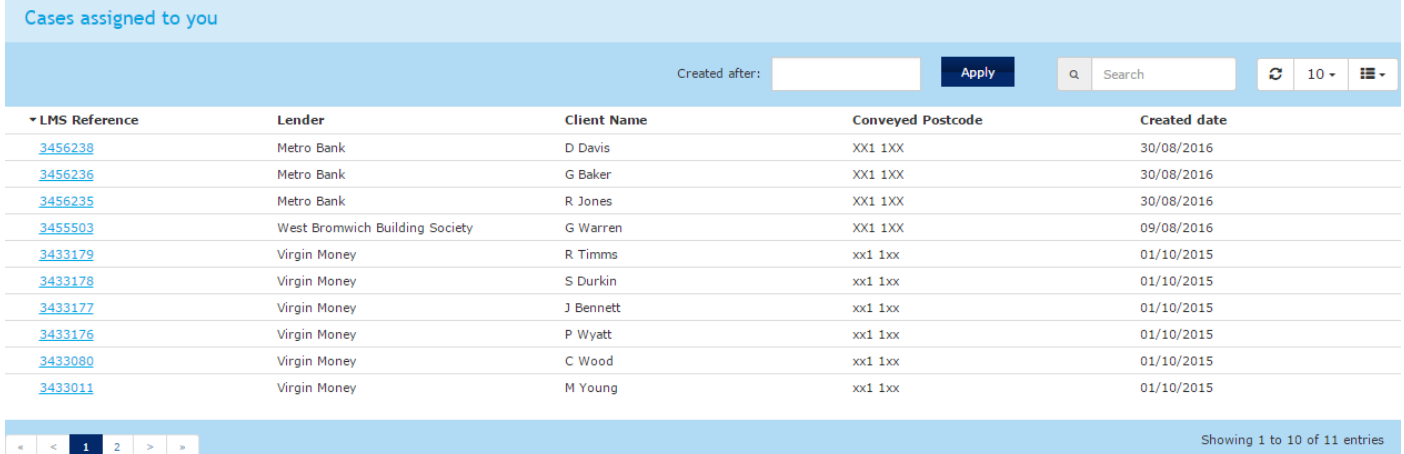

#### <span id="page-6-1"></span>**Cases to assign**

Assigning a case handler to a case in Conveyancer Zone will ensure that any case specific communications will be sent directly to that person to reduce your administration time forwarding on emails from one person. The case handler can be changed at any time within the case.

Not all users have access to assign a case handler. If you don't have access and require it please speak to your Conveyancer Zone administrator who will be able to update your user group.

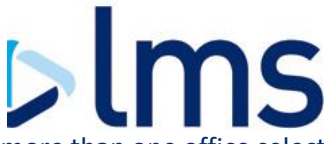

To assign a case handler select 'Cases to assign' from the Dashboard or menu. If you have more than one office select the appropriate office then tick the cases you wish to assign, choose a case handler from the drop down and click 'assign'. You can select all cases on a page using the tick box adjacent to the header 'Select'.

You are able to sort the data by clicking on the headers, can use the search box to enter criteria that will search across the shown headers and view more cases per page. By default 10 cases will display per page, you can navigate pages at the bottom of the screen.

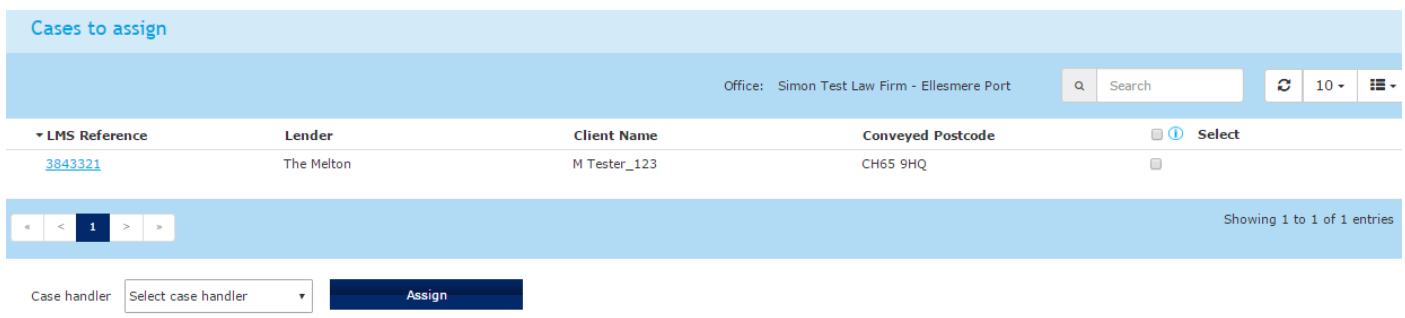

If a case already has a case handler assigned it will not show in this section. To change a case handler go to the case and select a new case handler from the drop down and select 'Reassign case handler'.

If the case handler you want to assign the case to does not exist please speak to your Conveyancer Zone administrator.

#### **Documents available to download**

Mortgage lenders are using LMS to securely and efficiently distribute documents to law firms via Conveyancer Zone. These documents include Mortgage Offers and Valuations and will vary depending on the mortgage lender.

Documents that have not yet been downloaded by your law firm will be available in this section. If you wish to download a document again you can access them in the case screen. Use the Download button which will prompt a PDF of the document to be displayed or downloaded by your internet browser or click on the LMS reference which will take you to the case.

You are able to sort the data by clicking on the headers, can use the search box to enter criteria that will search across the shown headers and view more cases per page. By default 10 cases will display per page, you can navigate pages at the bottom of the screen.

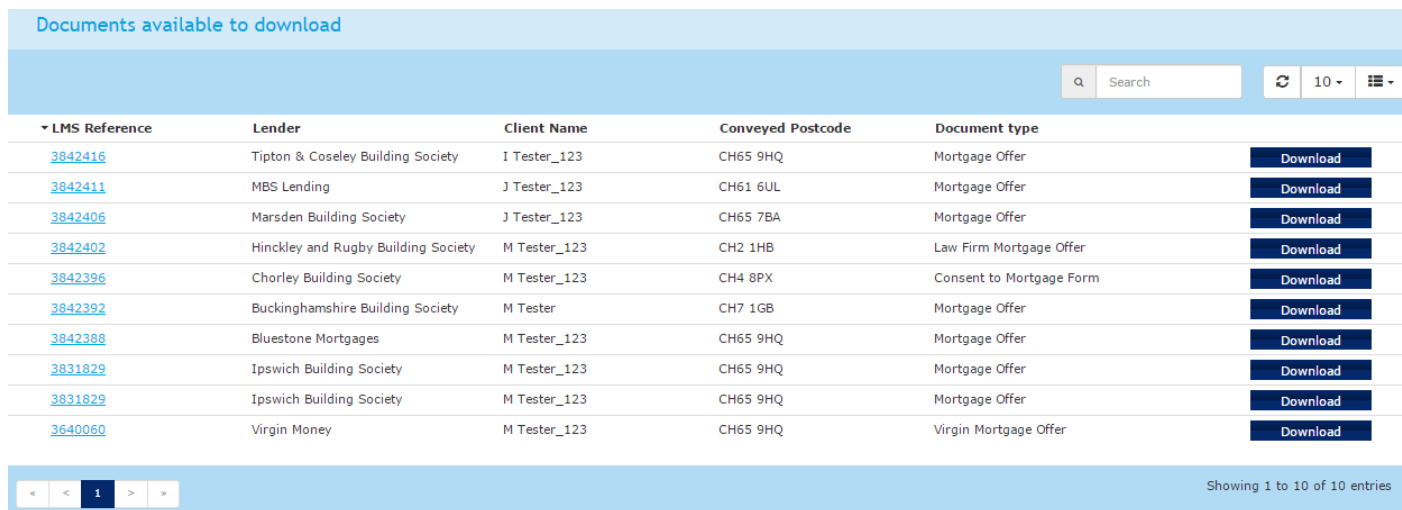

Some lenders require that you provide information before you are able to download a document. For example, Virgin Money ask that you provide an estimate on when you think the transaction will complete which can be done

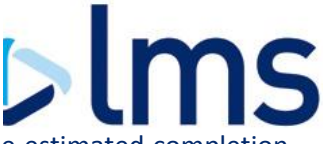

by selecting a month from the drop down and selecting 'Set'. You are able to change the estimated completion date at any time.

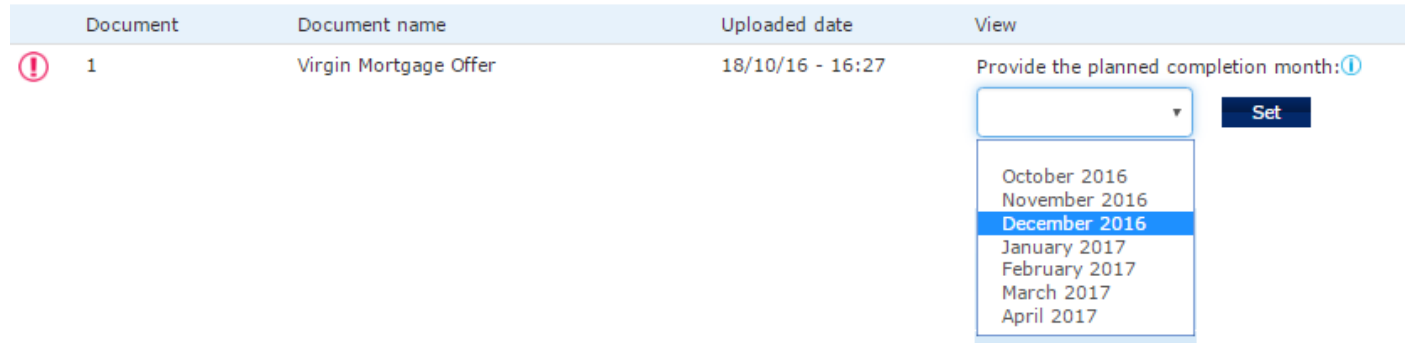

#### **Priority/Advance Notices (OS1/OS2/K17) to upload**

This section shows any Priority (OS1/OS2/K17) Notices or Advance Notices that are required to be uploaded. You can upload the document on this page by clicking 'Provide Document' or by clicking on the LMS reference which will take you to the case.

You are able to sort the data by clicking on the headers, can use the search box to enter criteria that will search across the shown headers and view more cases per page. By default 10 cases will display per page, you can navigate pages at the bottom of the screen.

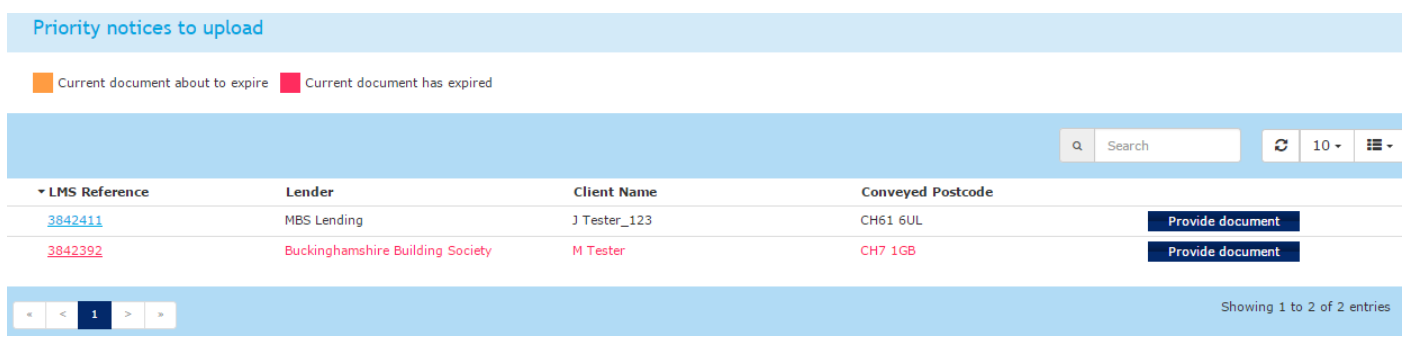

#### **Application to Register to upload**

This section shows any Application to Registers which you are required to upload, you can upload the document on this page by clicking 'Provide Document' or by clicking on the LMS reference which will take you to the case.

You are able to sort the data by clicking on the headers, can use the search box to enter criteria that will search across the shown headers and view more cases per page. By default 10 cases will display per page, you can navigate pages at the bottom of the screen.

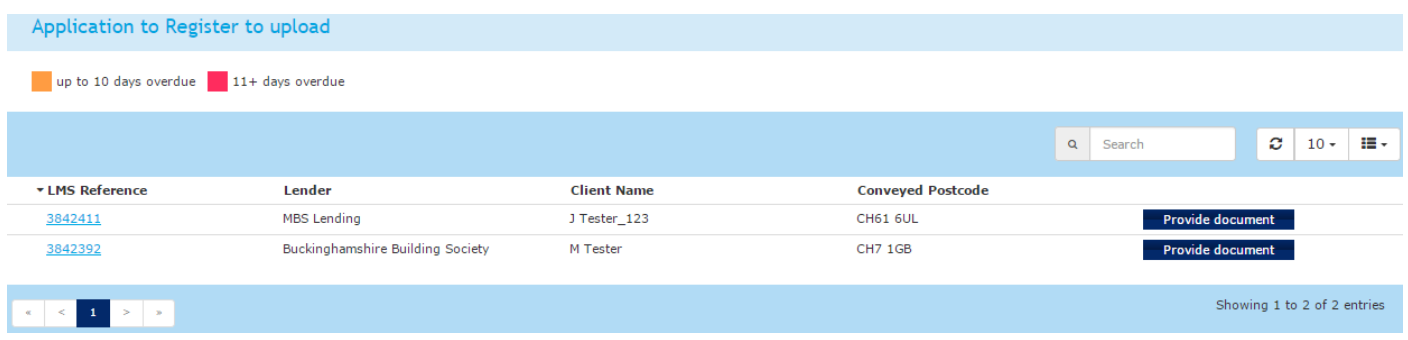

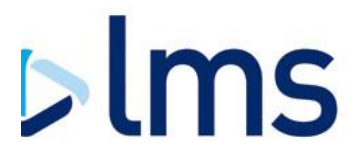

### **Registration documents to upload**

This section shows any cases where we require evidence that the charge has been registered. You can upload the document on this page by clicking 'Provide Document' or by clicking on the LMS reference which will take you to the case.

If you are unable to upload this document then you may be required to provide a charge registration delay reason to satisfy the lenders requirements.

You are able to sort the data by clicking on the headers, can use the search box to enter criteria that will search across the shown headers and view more cases per page. By default 10 cases will display per page, you can navigate pages at the bottom of the screen.

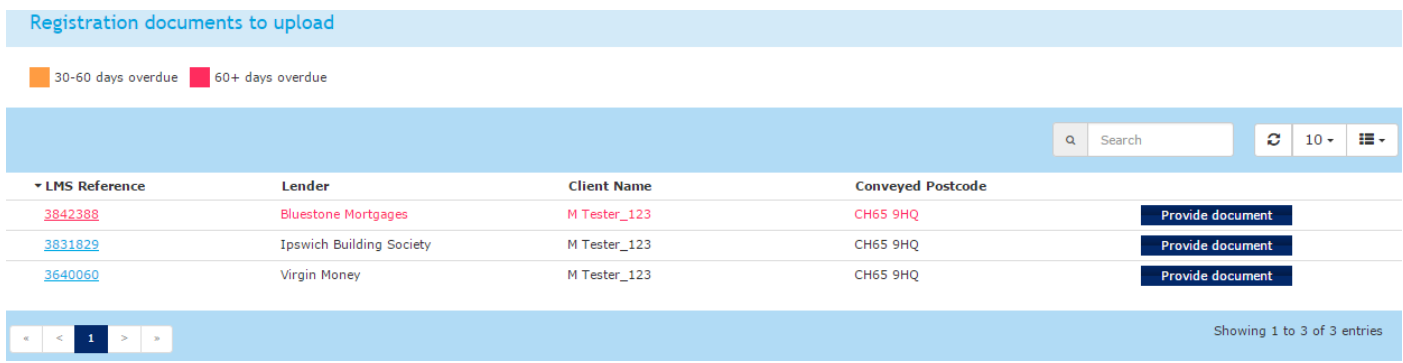

#### <span id="page-9-0"></span>**Charge registration delay reasons required**

Where you have been unable to register the mortgage lenders charge within thirty days of completion you are required to provide us with a reason for the delay at least every thirty days until registration is complete and the required documents have been uploaded.

You can provide the delay reason 'Provide delay Reason' or by clicking on the LMS reference which will take you to the case.

You are able to sort the data by clicking on the headers, can use the search box to enter criteria that will search across the shown headers and view more cases per page. By default 10 cases will display per page, you can navigate pages at the bottom of the screen.

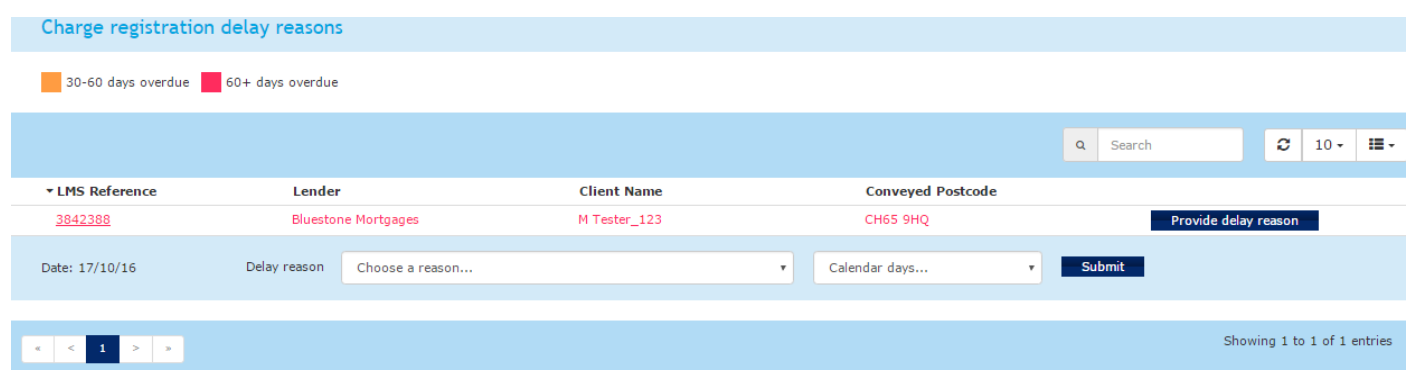

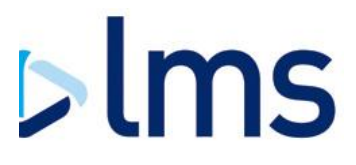

#### <span id="page-10-0"></span>**Case Screen**

When selecting to view a case you will be taken to the case screen which includes a number of sections:

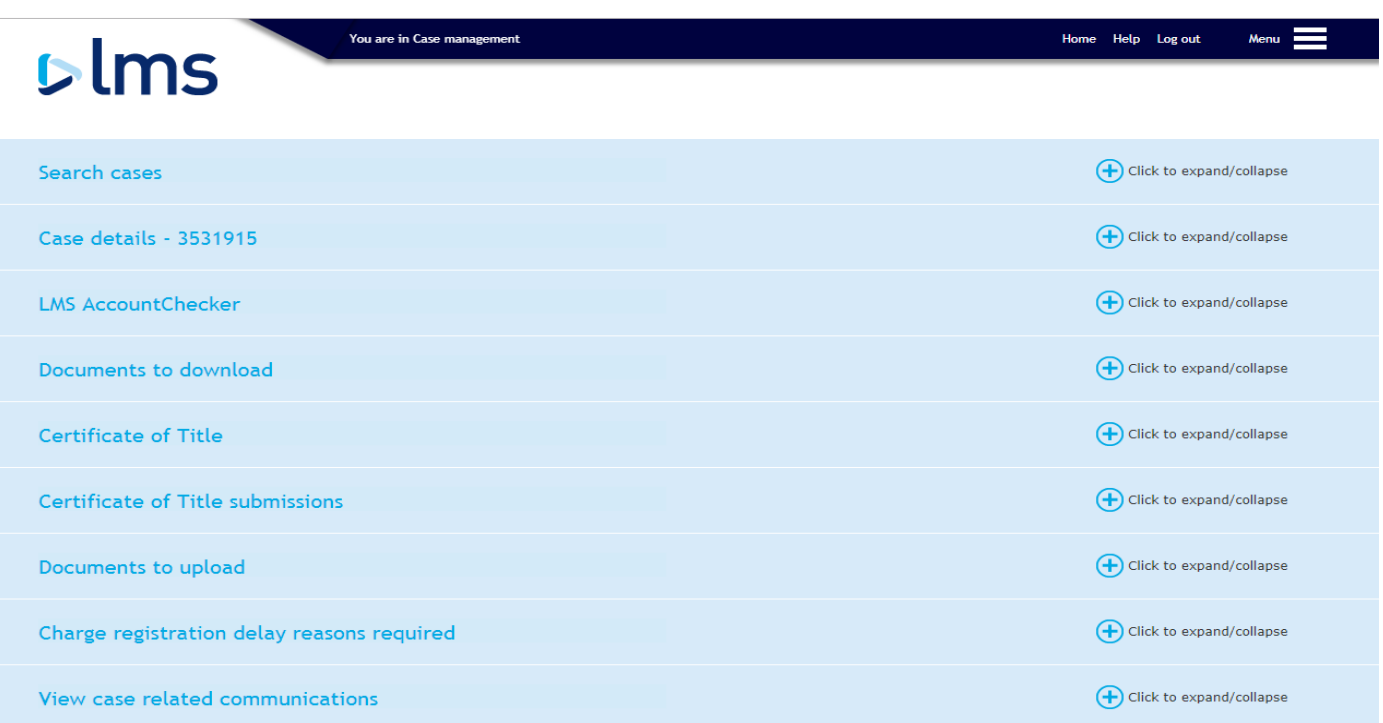

#### **Case details**

This section shows basic information regarding the case and allows you to update the case handler or provide your own reference. If you provide your own reference this will show on any invoices from LMS.

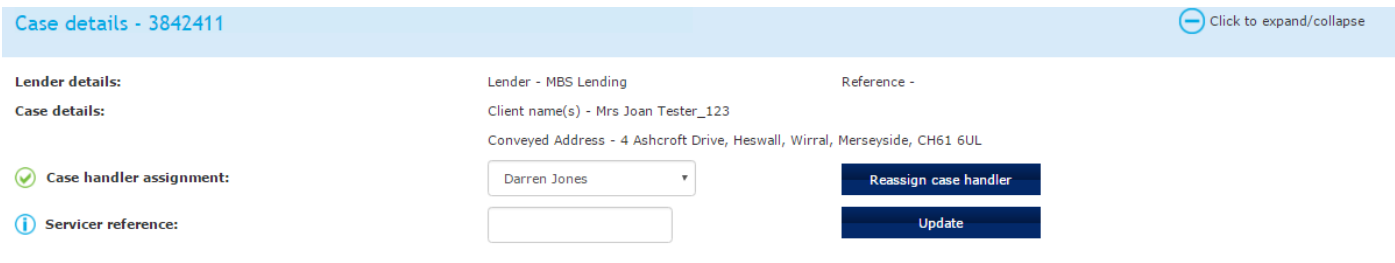

## **Account checker**

Click on the banner to access LMS' client account checking service which is available to you for free on cases managed by LMS.

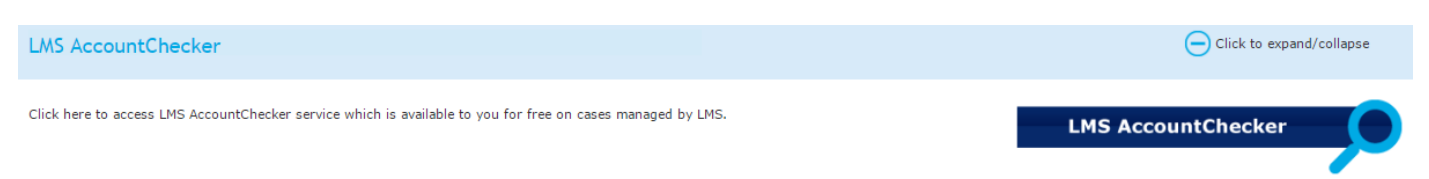

#### **Documents to download**

Here you can download documents that have been provided by the mortgage lender or documents that you have previously uploaded. If you need to provide a new version of a document you have already uploaded select 'Provide New Version' and it will display in the 'Document to upload' section.

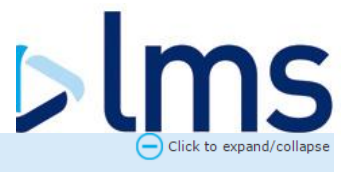

#### Documents to download

To provide a new version of a document please click the "Provide New Version" button. You may then upload a new version in the Document Upload section below.

Please click here to view the mortgage offer enclosure documents.

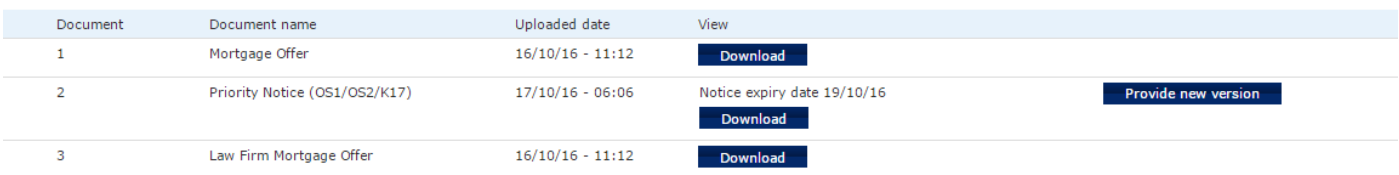

 $\overline{2}$ 

Some lenders require that you provide information before you are able to download a document. For example, Virgin Money ask that you provide an estimate on when you think the transaction will complete which can be done by selecting a month from the drop down and selecting 'Set'. You are able to change the estimated completion date at any time in the same way.

#### **Documents to upload**

To assist with monitoring post completion activity you are required to upload charge registration documents to the mortgage lender via Conveyancer Zone.

The documents that you are required to upload vary between mortgage lenders and a link to your requirements can be found on the case. Documents may need to be uploaded in order, for example a copy of the Priority/Advance Notice would need to be provided before you can upload a copy of the application to register.

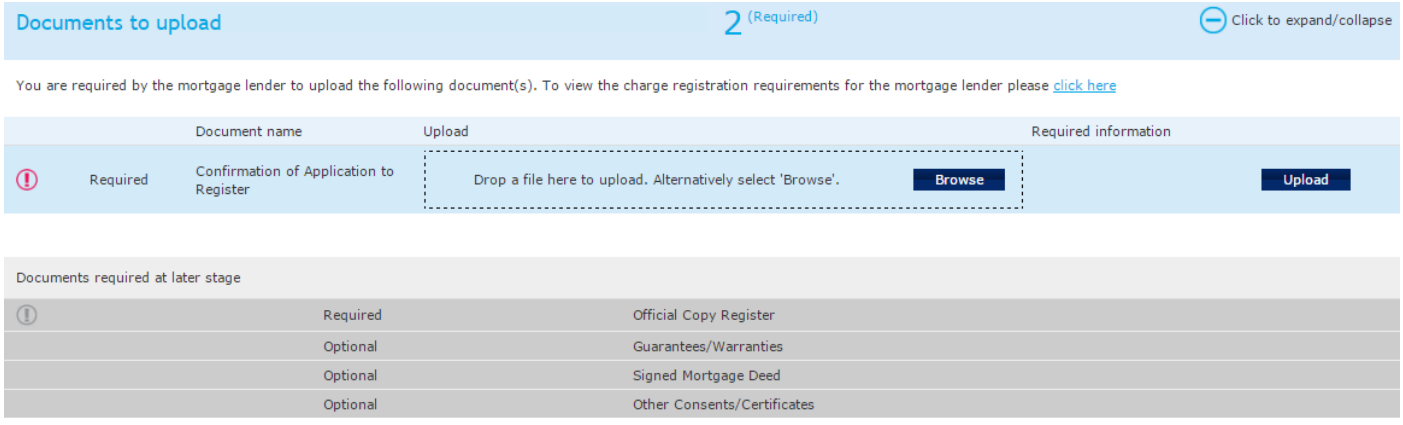

For some documents you are required to provide supplementary information such as an expiry date for a priority or advance notice.

**\*** If registration is going to take more than 30 days you are required to provide regular delay reasons in Conveyancer Zone which provides visibility to the mortgage lender on their charge. Further information can be found by [clicking](#page-9-0)  [here.](#page-9-0)

**Where you do not comply with the mortgage lenders obligations you will receive chase emails from LMS who may then intervene at a cost to you and suspend your panel membership.**

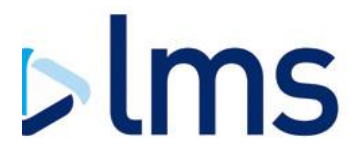

## **Providing a Charge Registration Delay Reason**

Where you have been unable to register the mortgage lenders charge within thirty days of completion you are required to provide us with a reason for the delay at least every thirty days until registration is complete and the required documents have been uploaded.

Choose the relevant delay reason from the drop down box, set an expiry date (maximum of thirty days) and click 'Submit'.

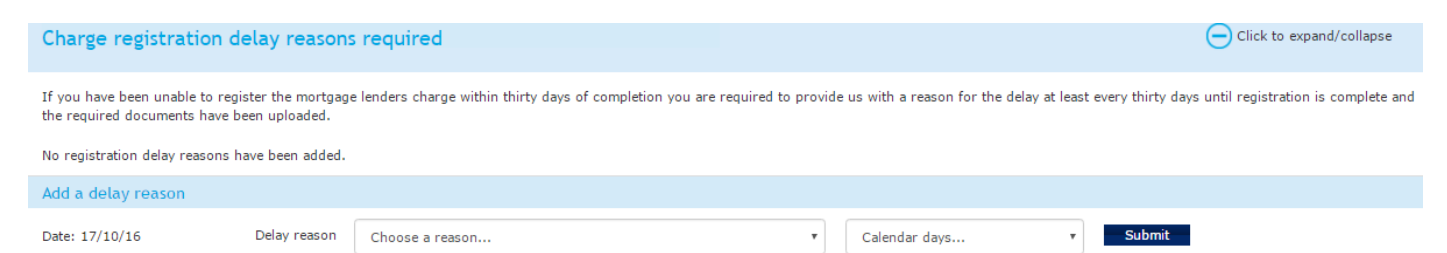

Below is the list of standard delay reasons you can choose from:

- $\triangleright$  Application to register cancelled or incorrect: further application to be submitted
- **D** Application to register made: first registration
- Application to register made: landlord, management company, freeholder consents outstanding
- Application to register made: no requisitions raised or outstanding
- $\triangleright$  Application to register made: requisitions outstanding not related to existing charge
- Application to register made: requisitions outstanding relating to discharge/vacate of existing charge
- $\triangleright$  Application to register not yet submitted to the Land Registry

For the rare occasions that the delay is for another reason there is an 'Other' option which will allow you to input free text.

#### **Case Related Communications**

This section shows copies any of communications sent to you by the LMS system.

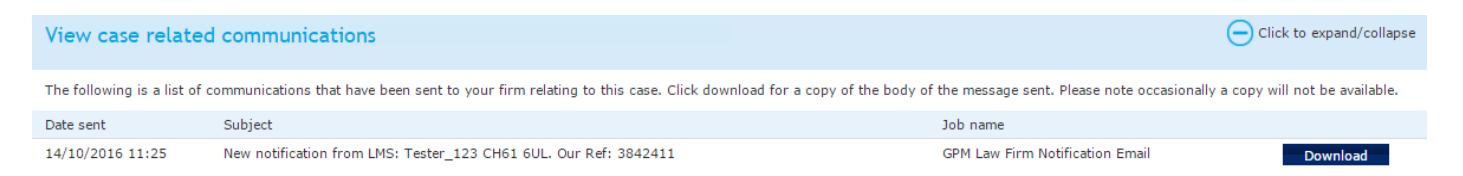

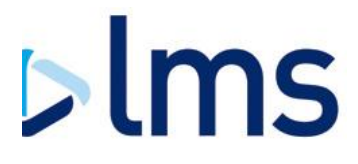

# **Panel Membership**

### <span id="page-13-0"></span>**Check Panel Membership**

In this section you are able to see which lender panels you are a member of, which panels you are eligible to apply for and which panels you do not meet the criteria for. If you wish to join one of the available panels please check the box and accept the lenders Addendum to the panel Terms and Conditions. You are able to apply for more than one panel at a time.

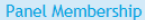

Set out below are all of the lenders that have partnered with LMS to manage their general conveyancing panel. The table shows which panels you are currently a member of and the panels that your law firm may be<br>eligible to pending.

An Addendum to the Panel Membership Terms and Conditions must be accepted for each lender panel that you wish to join.

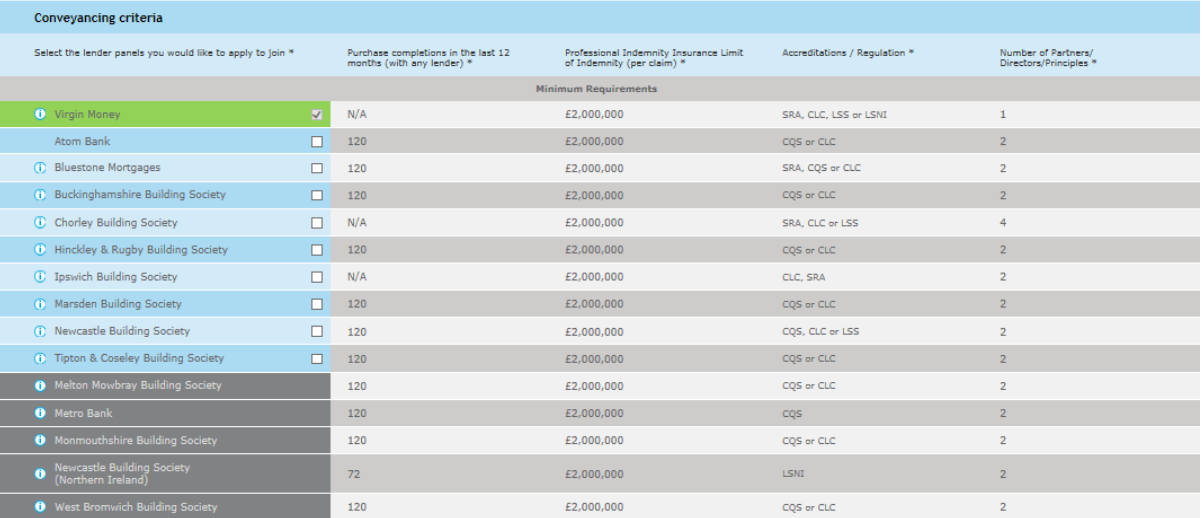

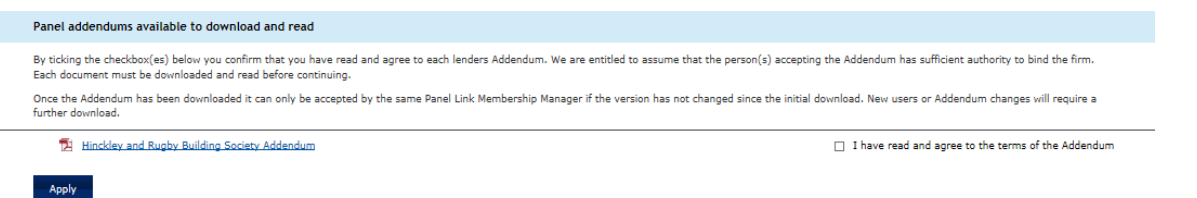

#### The information box will provide you with additional criteria that your firm must meet to be accepted onto the lenders panel.

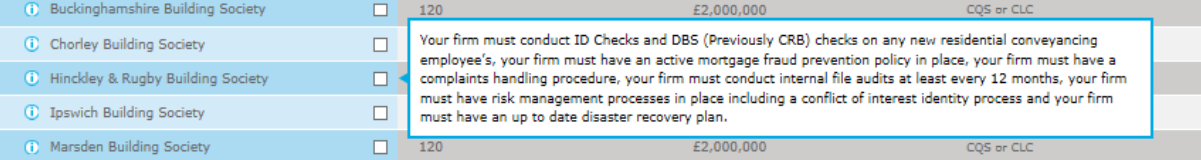

#### Please note that for some lender panels you must have a valid direct debit in place before you are able to join the panel.

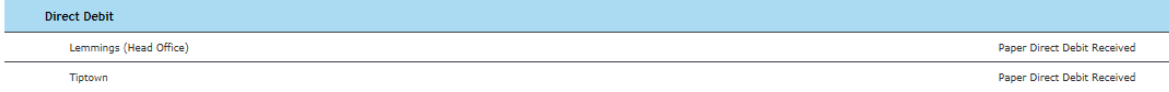

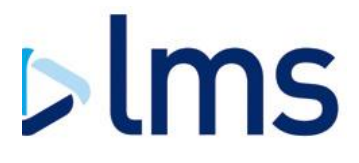

The key below shows your current status for each lender.

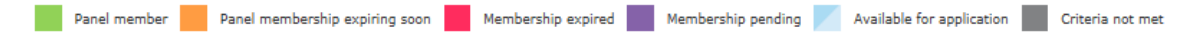

#### <span id="page-14-0"></span>**View Addendums**

When we start managing a panel for a lender the current panel members that meet their criteria are invited to accept the lenders Addendum to re-join the panel. In these instances you are able to complete this process by accepting the Addendum within this section of the system. You can access the panel Terms and Conditions and all applicable Addendums in this section of the system.

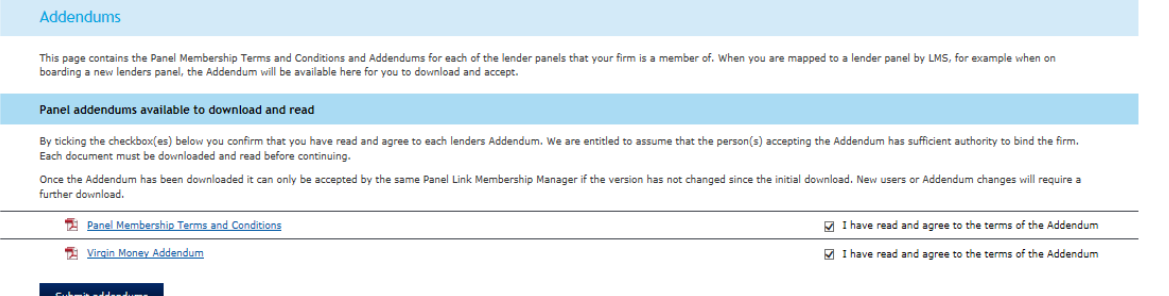

The Dashboard will alert you when your professional indemnity insurance certificate is due to expire or when your practising certificates are due to expire.

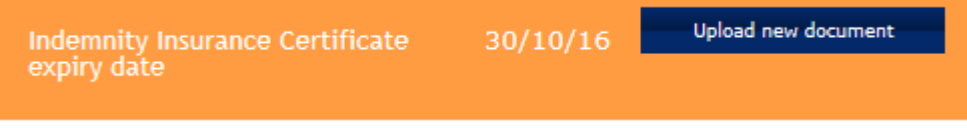

#### **Upload new document**

New documents can be uploaded into the system. The files can either be dragged into the drop section or you can browse and locate the document. Before the document can be uploaded onto the system the expiry date must be provided.

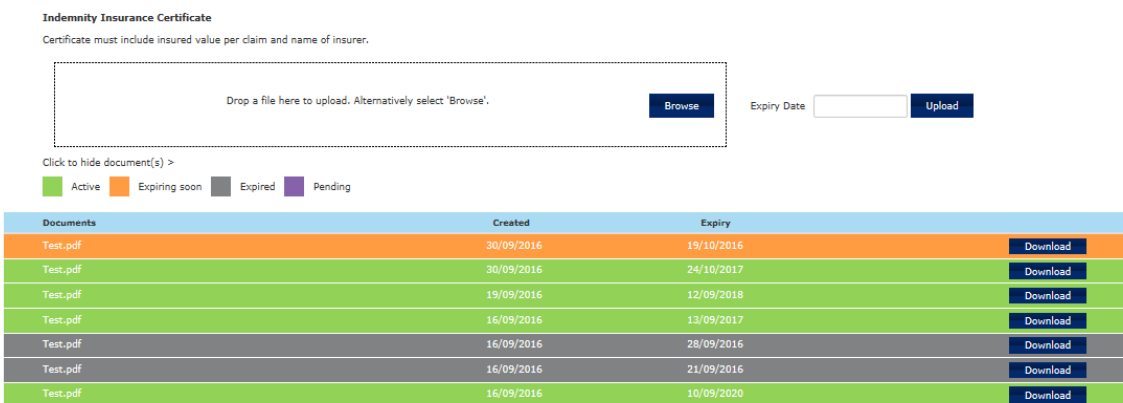

## **Update details**

If any of the details that you provided upon application change you can inform us of the update via this section of the system. Once an update has been submitted for review this section is locked to prevent further updates. If you need to make an amendment during this time please email [lenderpanels@lms.com](mailto:lenderpanels@lms.com)

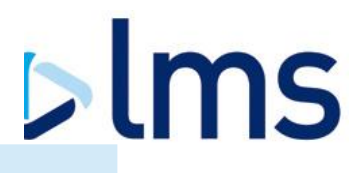

Set out below is the information that we hold for your law firm. If any of this information changes, you must inform us immediately. Please make the necessary changes below and click on the 'Confirm Update' button at<br>the b

The new information will be reviewed by a member of the Supplier Management Team. While this review is taking place, further changes cannot be made to your membership information

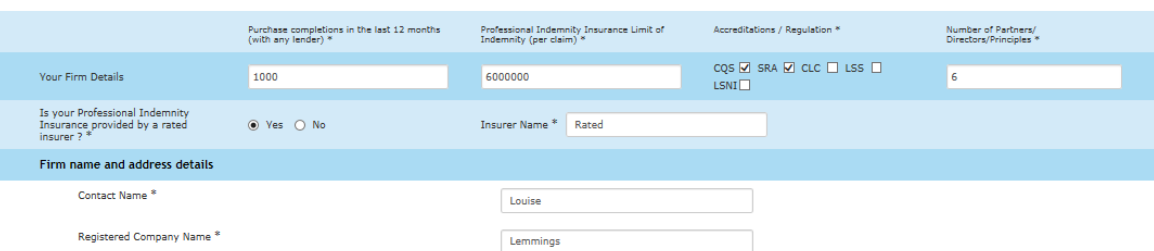

You are able to save your progress as you make amendments, but the information will not be sent for review until you click 'Confirm Update' at the bottom of the page.

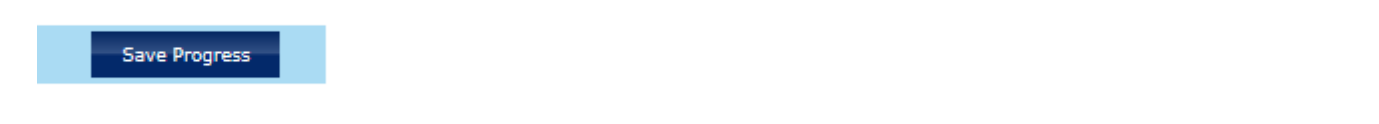

You are able to add additional branches to your application or inform us of closed branches via the update section.

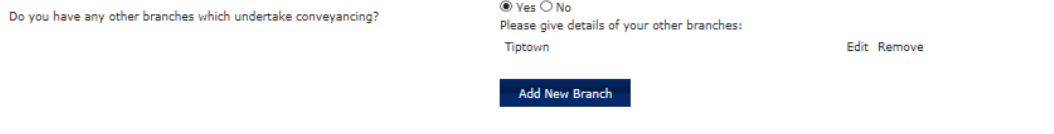

#### <span id="page-15-0"></span>**Renew panel membership**

Every 12 months each law firm must reapply for lender panel membership. You will receive notice of this one month prior to expiry via email.

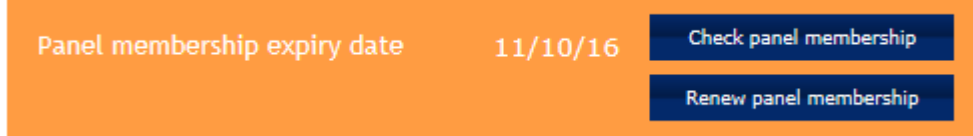

You must check that all of the information we hold for your firm is still valid and provide any applicable updates to the information.

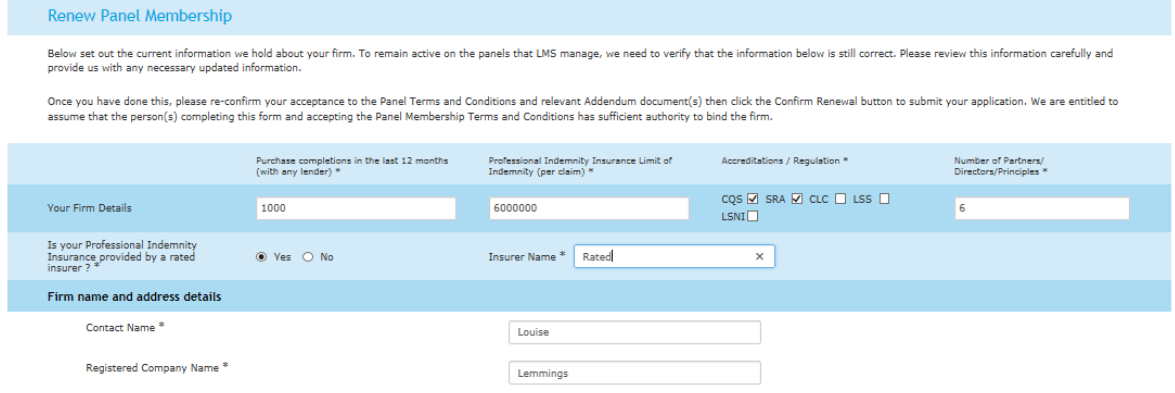

Documentation can be checked and if applicable new documents supplied.

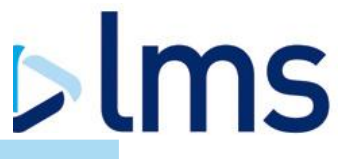

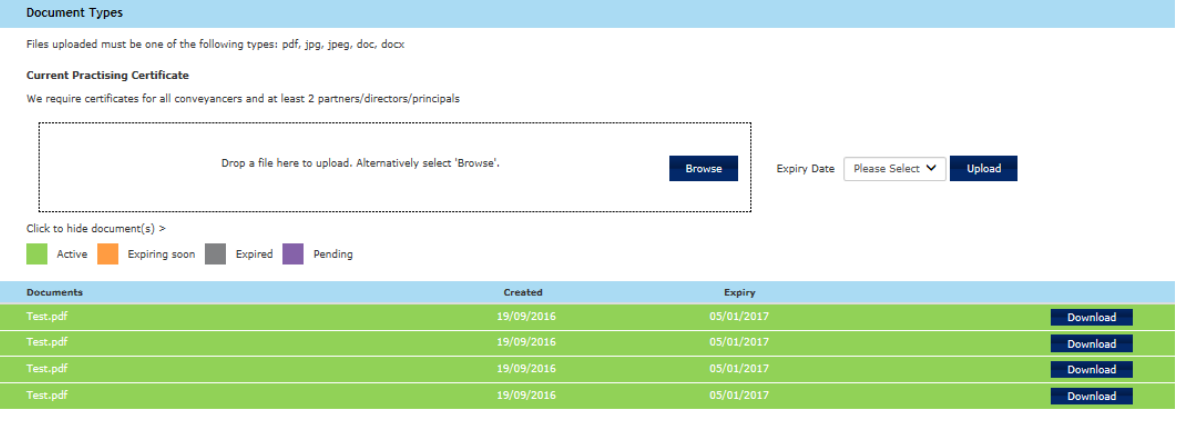

**Indemnity Insurance Certificate** 

#### All Terms and Conditions and Addendums must be reaccepted prior to confirming your renewal.

#### Panel addendums available to download and read

By ticking the checkbox(es) below you confirm that you have read and agree to each lenders Addendum. We are entitled to assume that the person(s) accepting the Addendum has sufficient authority to bind the firm.<br>Each docum

Once the Addendum has been downloaded it can only be accepted by the same Panel Link Membership Manager if the version has not changed since the initial download. New users or Addendum changes will require a<br>further downlo

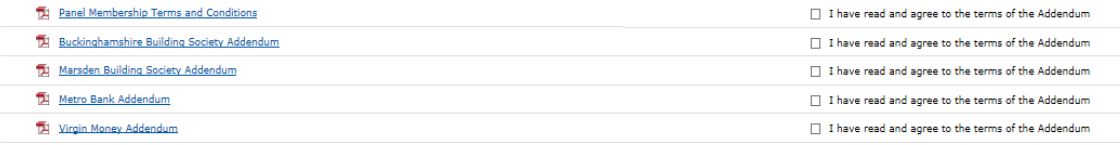

Clicking the button below will send your application for consideration. We are entitled to assume that the person(s) completing this form and accepting the Panel Membership Terms and Conditions has<br>sufficient authority to

Confirm Renewal

# $>$ lms

# <span id="page-17-0"></span>**LMS Account Checker**

You are able to log-in to LMS Account Checker from the landing page. To be able to check account information a LMS case reference number is required.

#### Welcome to AccountChecker

- . This service allows you to check the account number and sort code of a law firms client account before you send them any money. Client account information is checked using the details provided to LMS by the law<br>firms and
- . You will need to provide the name and address of the law firm. We will then present you with any law firms that match the details you have supplied. If we do not hold the details for the law firm you are searching you<br>Wi

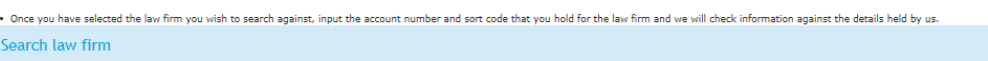

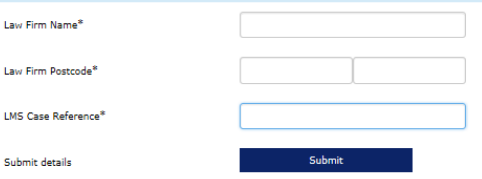

#### Once you have searched for the law firms you will be provided with an option to select a law firm

. This service allows you to check the account number and sort code of a law firms client account before you send them any money. Client account information is checked using the details provided to LMS by the law

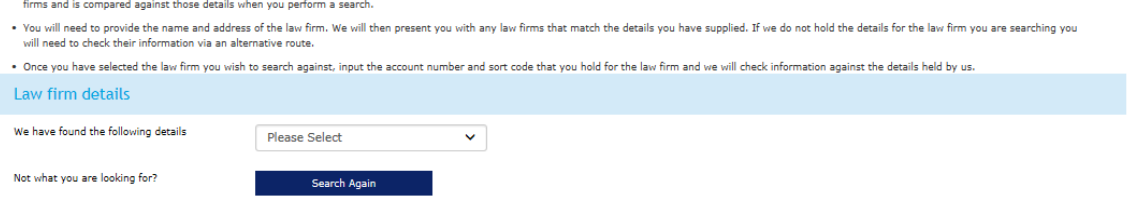

#### Once you have selected the law firm it will present you have a result which can be viewed on screen and downloaded for your reference.

- This service allows you to check the account number and sort code of a law firms client account before you send them any money. Client account information is checked using the details provided to LMS by the law<br>firms and
- . You will need to provide the name and address of the law firm. We will then present you with any law firms that match the details you have supplied. If we do not hold the details for the law firm you are searching you uill need to check their info ante una acarazzar en marchi
- . Once you have selected the law firm you wish to search against, input the account number and sort code that you hold for the law firm and we will check information against the details held by us.

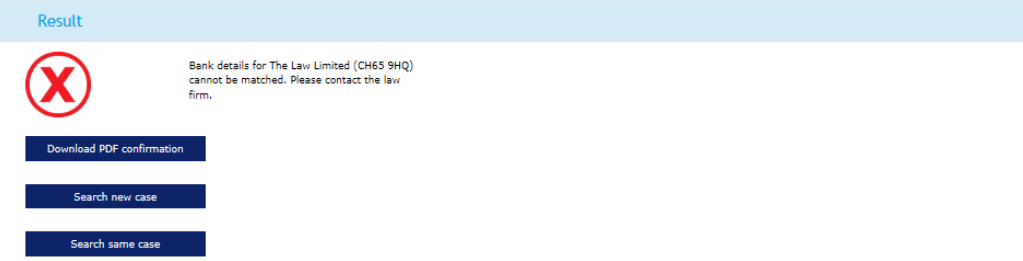

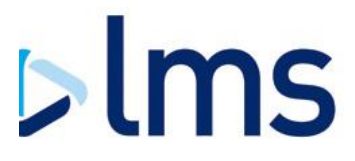

# <span id="page-18-0"></span>**Lender Documents**

Select Lender Documents to view mortgage offer enclosure documents hosted by LMS.

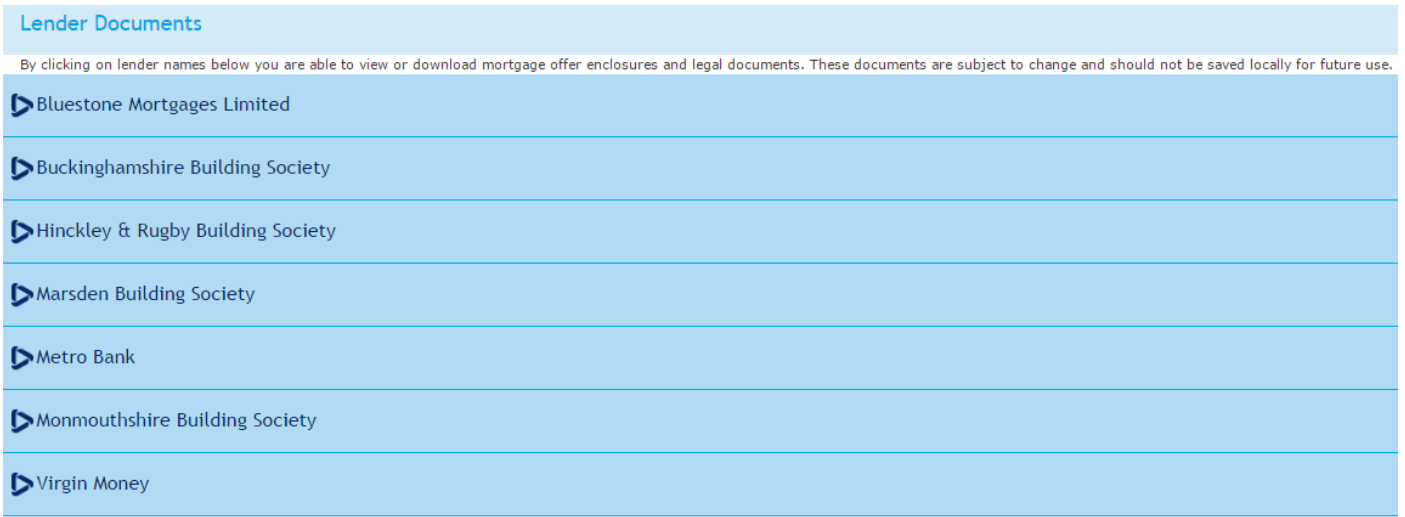

If you are unable to locate a particular document please email Supplier Management Team  $\geq$ 

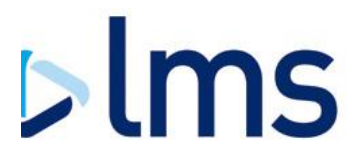

# <span id="page-19-0"></span>**Admin**

Depending on your user level you may be able to manage Conveyancer users using the Admin option.

In this section of Conveyancer Zone you can:

- Add users Update users
- Change permission levels
- Disable users

*You are responsible for ensuring that only users who should be able to access the system have active accounts.*

#### **Search Users**

This page will show users for your law firm which you can then search using the username or surname.

You are able to sort the data by clicking on the headers, by default 10 users will display per page and you can navigate pages at the bottom of the screen.

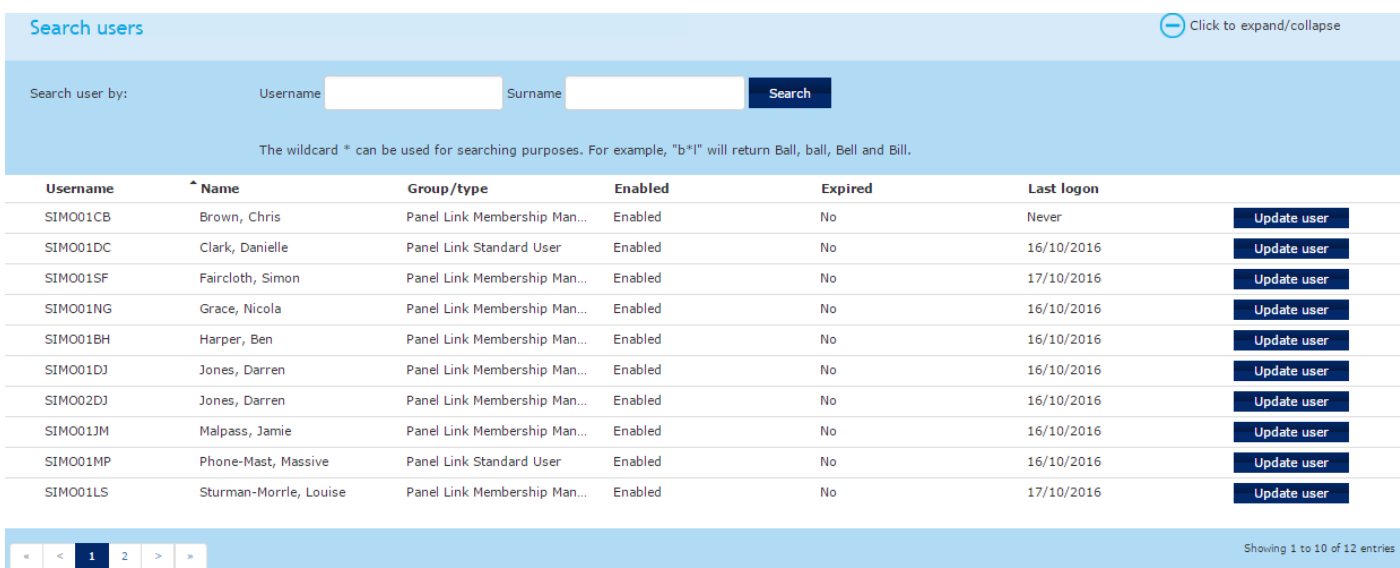

If a user is not enabled and needs to be reactivated then the case and user administrator will need to contact LMS IT Support.

#### **Update User**

This allows you to update existing users. If you wish to remove access from a user set the 'User Expiry Date' in the past.

#### **Update User Password**

If a user has forgotten their password you can set a new password for them which can be used as a temporary password, the user will be prompted to update this the first time they log in.

![](_page_20_Picture_0.jpeg)

#### Update user

You are responsible for maintaining users and should ensure that access is removed for anyone who no longer requires it.

![](_page_20_Picture_102.jpeg)

#### **Password details**

Use the fields in this section to set a temporary password for the user. The user will be prompted to set their own password when next logging in. It is your responsibility to inform the user of the tempora password you enter.

![](_page_20_Picture_103.jpeg)

# Update password

**Add new user** You can add a new user by providing a small amount of information as shown in the interface. You will not be able to create or update a user to an access level higher than your own.

There are four access levels available to you:

- **Panel Link Membership Manager** Update law firm's information & client account details, renew panel membership, accept T&C's on behalf of law firm; includes case and user administrator user access.
- **Panel Link Case and User Administrator**  Users may view and update cases within the office they are assigned to, assign cases, upload/download documents, submit Certificate of Titles. Additionally, they may administer other system users.
- **Panel Link Standard User** Users may view and update cases within the office they are assigned to, assign cases, upload/download documents, submit Certificate of Titles
- **Panel Link Basic User –** Users can view and update cases within the office they are assigned to, assign cases, upload/download documents

You must inform the new user of their username and password to allow them to login. They will be prompted to provide a new password on their first login. You must also inform the new user of the memorable question and answer as this will be used to verify the user if they contact LMS IT Support.

![](_page_21_Picture_0.jpeg)

#### Add new user

![](_page_21_Picture_45.jpeg)

![](_page_21_Picture_46.jpeg)

Use the fields in this section to set a temporary password for the user. The user will be prompted to set<br>their own password when next logging in. It is your responsibility to inform the user of the temporary<br>password you

Your password must contain the following:

8 - 40 characters At least one capital letter At least one special character (e.g  $\sim$  #  $^{\circ}$  ! @ \$ % ^ & \* +) At least one number New password $^{\ast}$ Confirm password\*

#### **Assign office**

The new user will be assigned to office Simon Test Law Firm - Ellesmere Port

Add new user

![](_page_22_Picture_0.jpeg)

# <span id="page-22-0"></span>**Manage Password**

This option allows you to manage your password. Conveyancer Zone requires that you change your password every thirty days.

The password must contain:

8-40 characters Capital letter Special character Number

Manage password

Your password must contain the following:

8 - 40 characters

At least one capital letter

![](_page_22_Picture_63.jpeg)

At least one number

Old password

New password

Confirm password

**Update** 

![](_page_23_Picture_0.jpeg)

# **Contacting LMS**

## **General Enquiries**

0343 221 0643

## **IT Support**

For technical support and system access [support@lms.com](mailto:support@lms.com) 0343 221 0610

#### **Charge Registration**

About your post completion obligations [chargeregistration@lms.com](mailto:chargeregistration@lms.com)

# **Supplier Management Team**

About your panel membership [lenderpanels@lms.com](mailto:lenderpanels@lms.com) 0343 221 0643